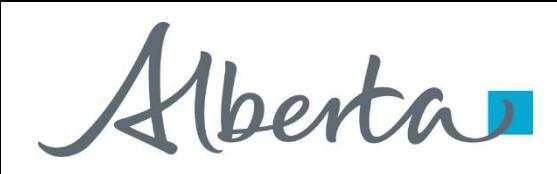

Agreement Management Government of Alberta

Webcome!

**To the ETS – Agreement Management Surrenders Online Training Course**

Agreement Management – Surrenders: This is the process to complete and submit an Online Surrender request via ETS. The process begins with the creation of a new request through to submission. The request progresses through various stages (statuses) until its completion.

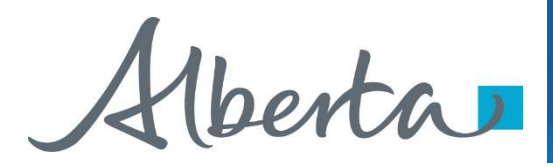

### **Revisions Page**

#### **Revisions Table**

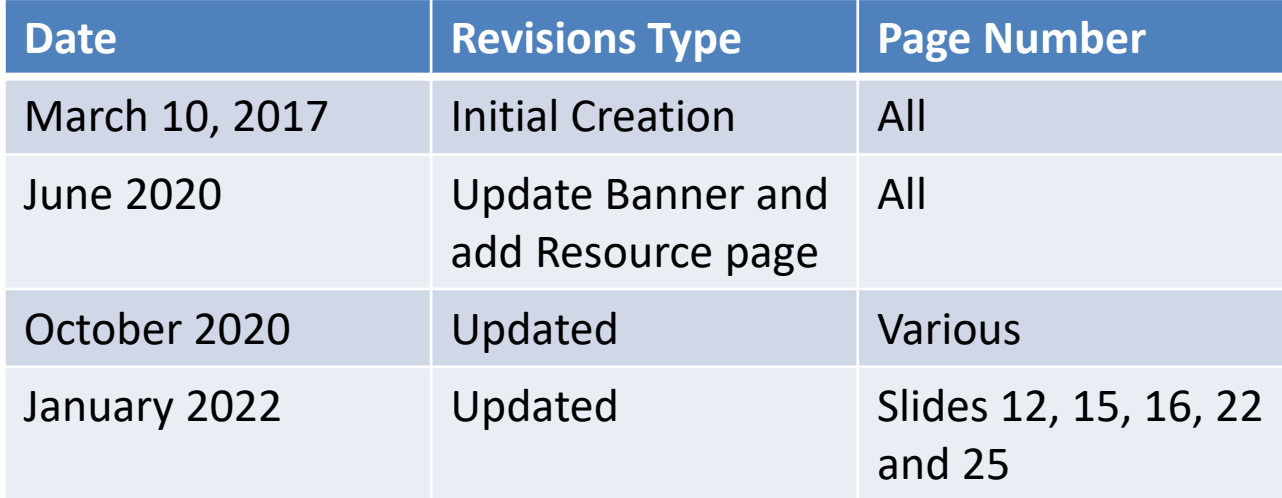

Verta

### **Surrender - Introduction**

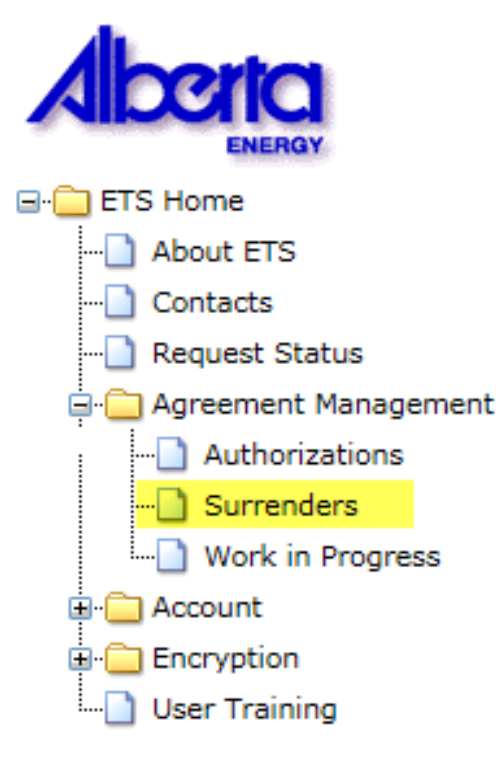

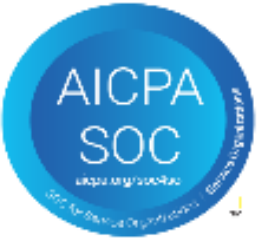

#### **In this module, you will learn how to:**

- Create and submit an Online Surrender request
- Cancel or withdraw an Online Surrender request
- View a response document(s)

#### **Course Pre-requisites:**

- **Training System Overview**
- ETS Account Setup and Preferences (For Site Administrators)
- You must have the Creator role to create or withdraw a request and the Submitter role to submit a request.

Alberta

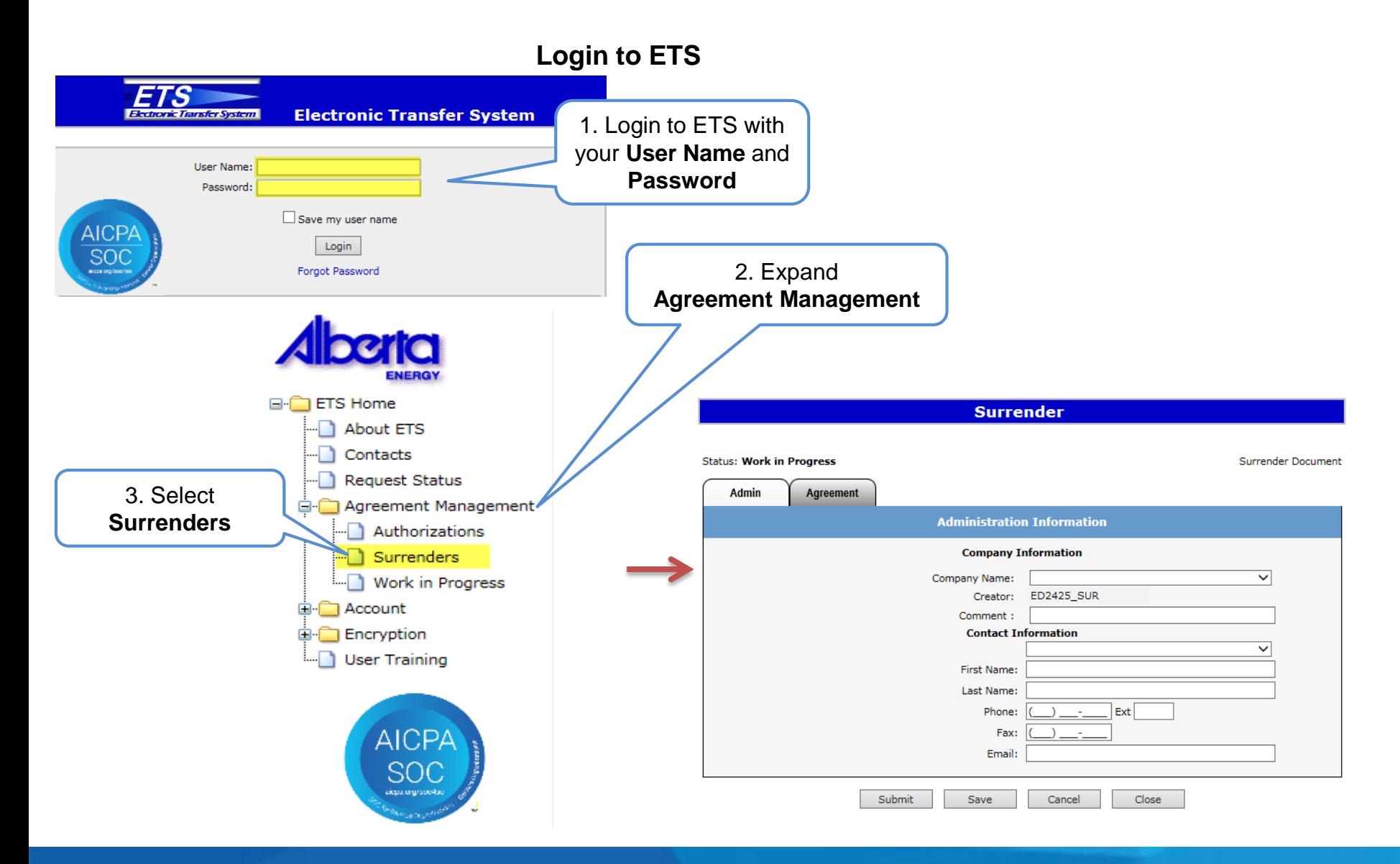

Alberta

#### **Create Surrender Request – Administration Information**

When a request is created, its status is "Work in Progress".

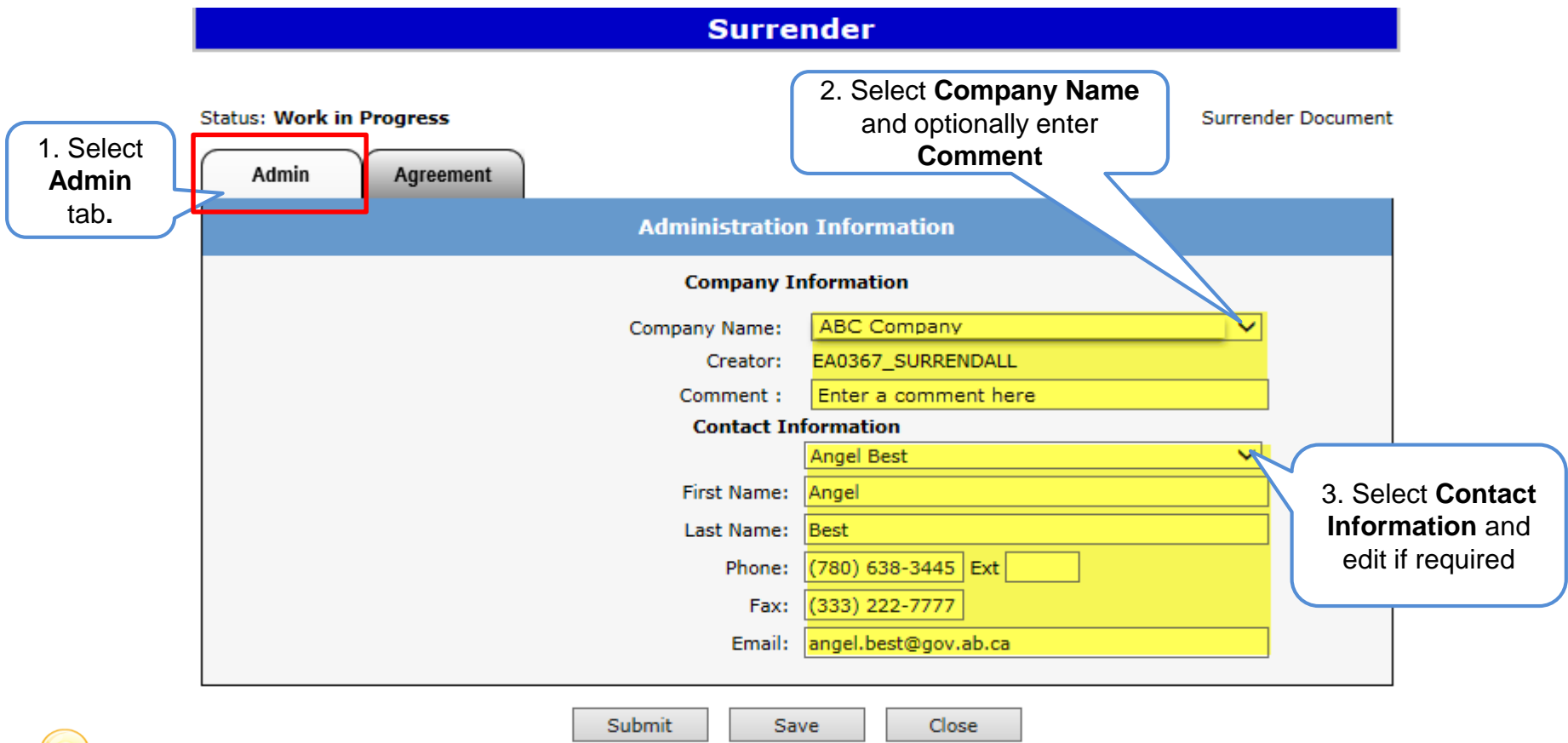

Use the Save button after completing information.

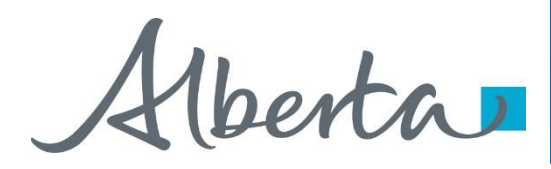

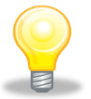

If information is not entered into a mandatory field, or the request validation fails, the screen will display a red error message. The request must be corrected and then you can try to save again.

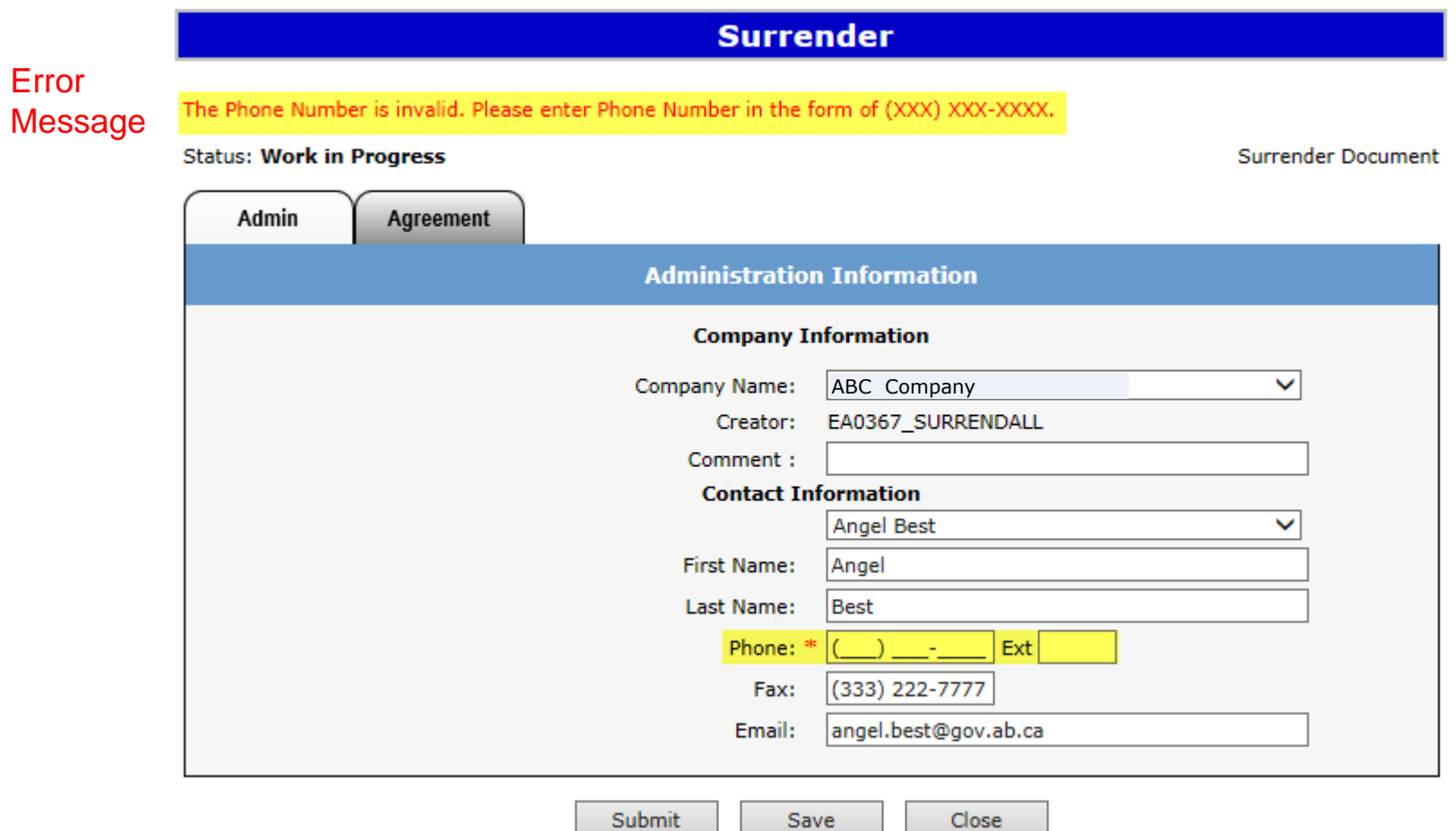

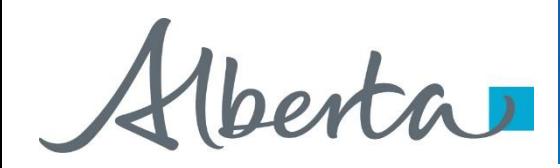

The ETS request number for the surrender is generated and displayed once the Admin tab is completed. At this time, the request can be retrieved and opened from your Work In Progress list.

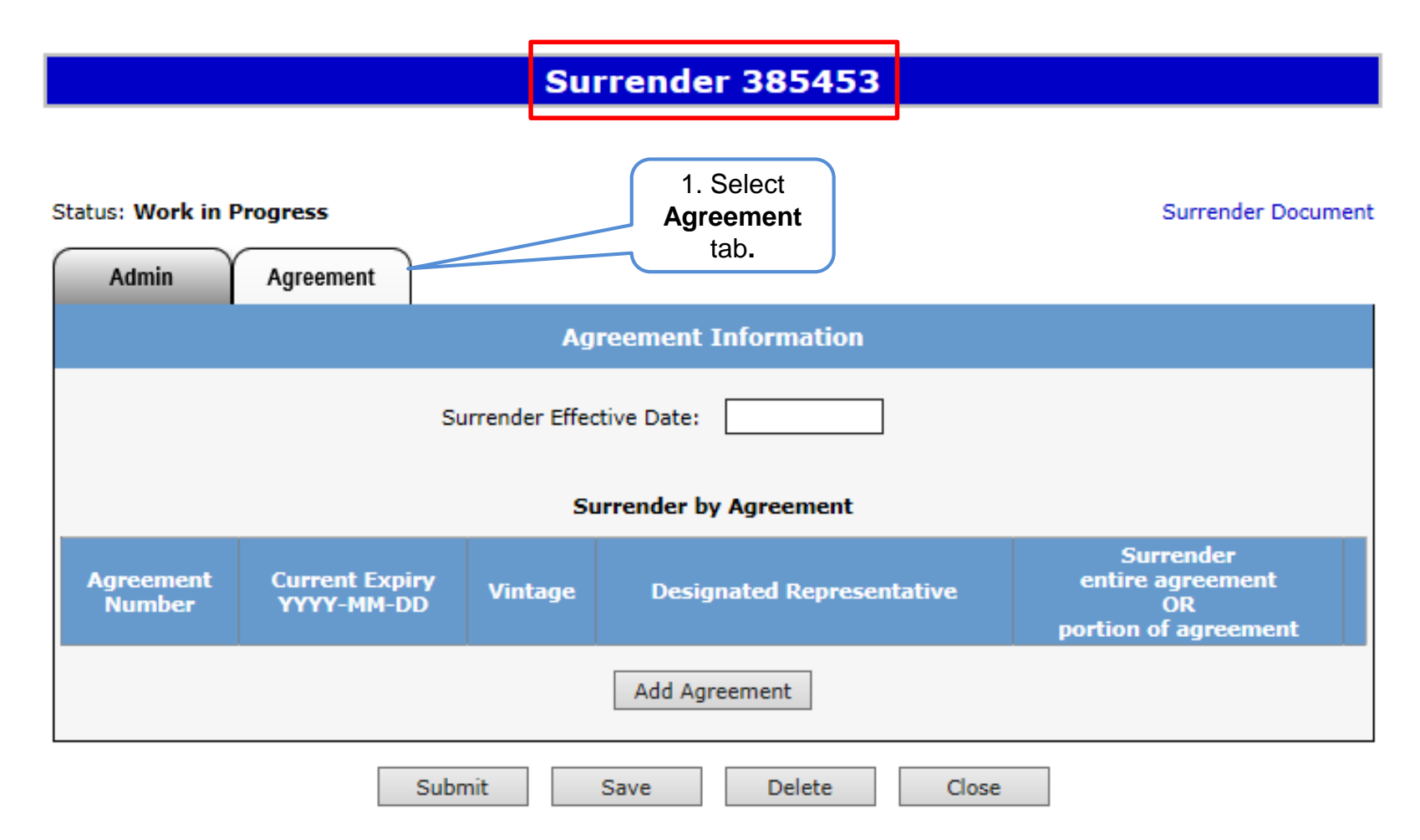

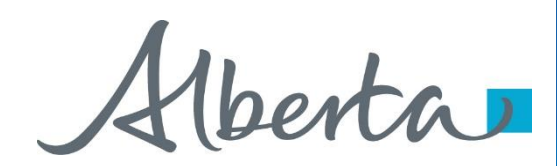

#### **Surrender 385453**

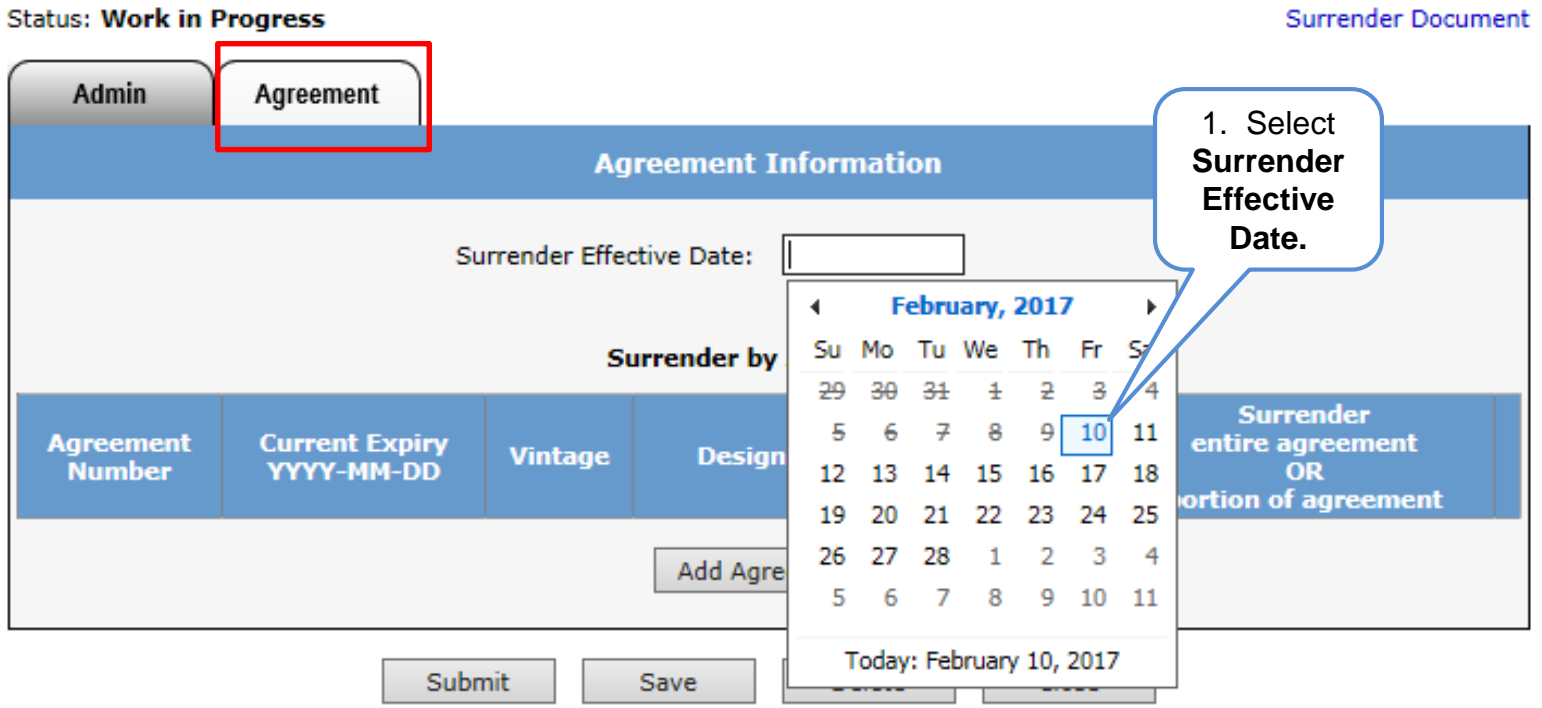

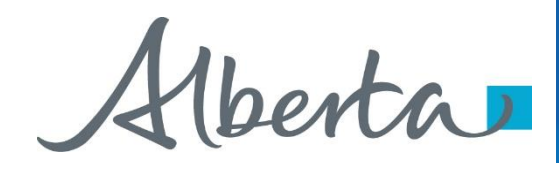

After selecting the Surrender Effective Date, click on the Add Agreement button. The **Search Agreements** screen will populate, enter the agreement number(s) and click **Search**.

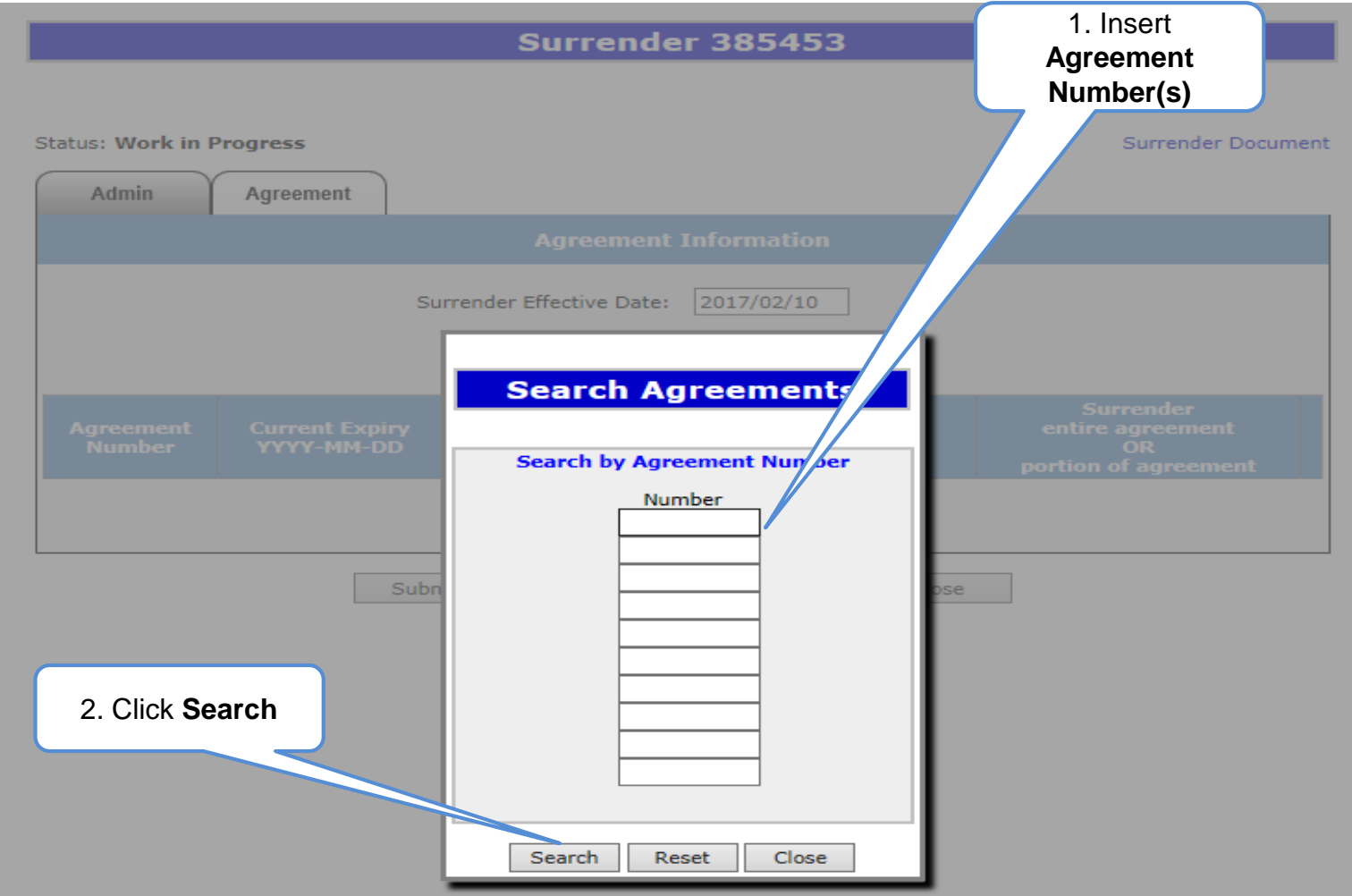

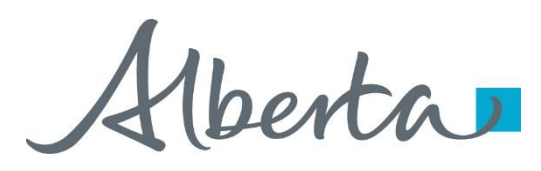

Once the **Search** button has been selected the **Agreement Found** screen will populate with all agreement(s) entered.

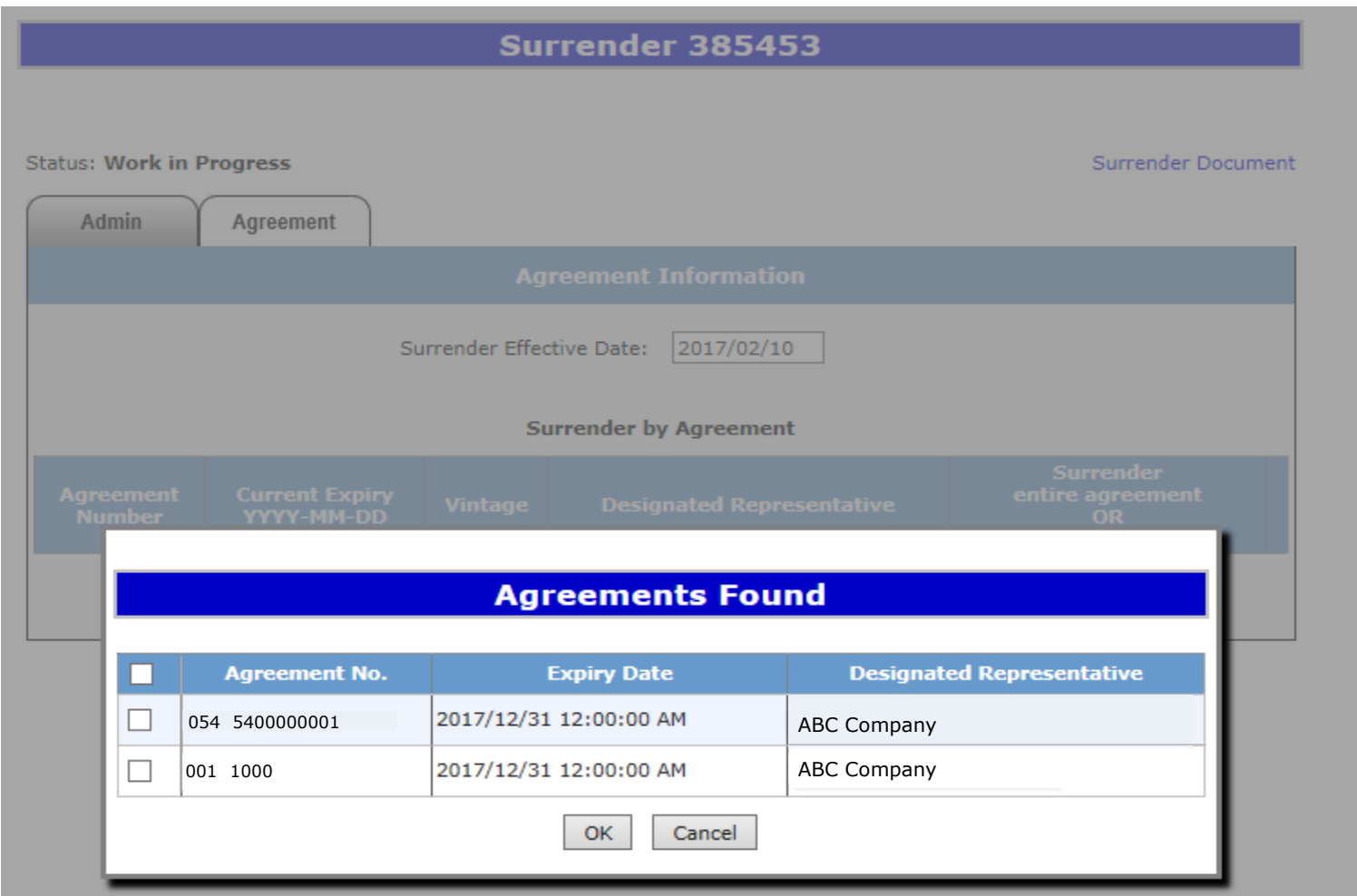

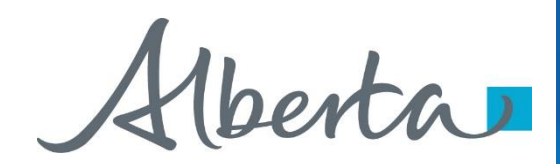

On the **Agreements Found** screen, select the agreement(s) you would like to fully or partially surrender by ticking off the check box and clicking **Ok**.

001 1000

 $\blacktriangledown$ 

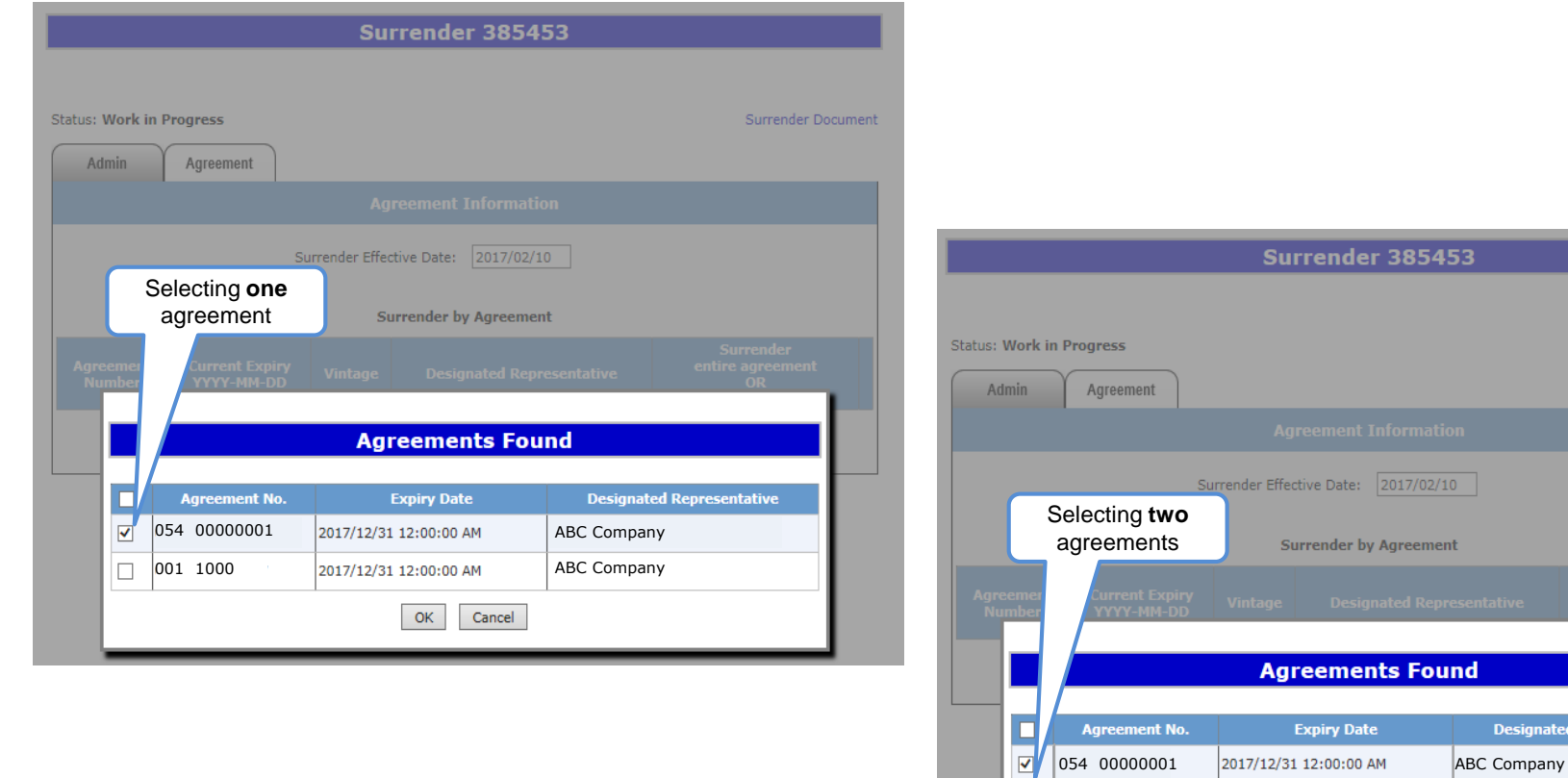

nated Representative

Surrender Document

ABC Company

2017/12/31 12:00:00 AM

 $OK$ 

Cancel

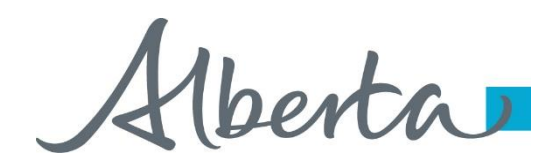

The **Agreement Information** Screen is updated with the **Current Expiry; Vintage;** and **Land**. You have the opportunity to **Surrender** the **entire agreement** or **portion** of the agreement by selecting the **Customize** button. You may also delete an agreement from the surrender request by selecting the  $x$ . In the event that the surrender involves a bankrupt company, applicants must attach a written approval from the receiver. Please note that this must be in a PDF format.

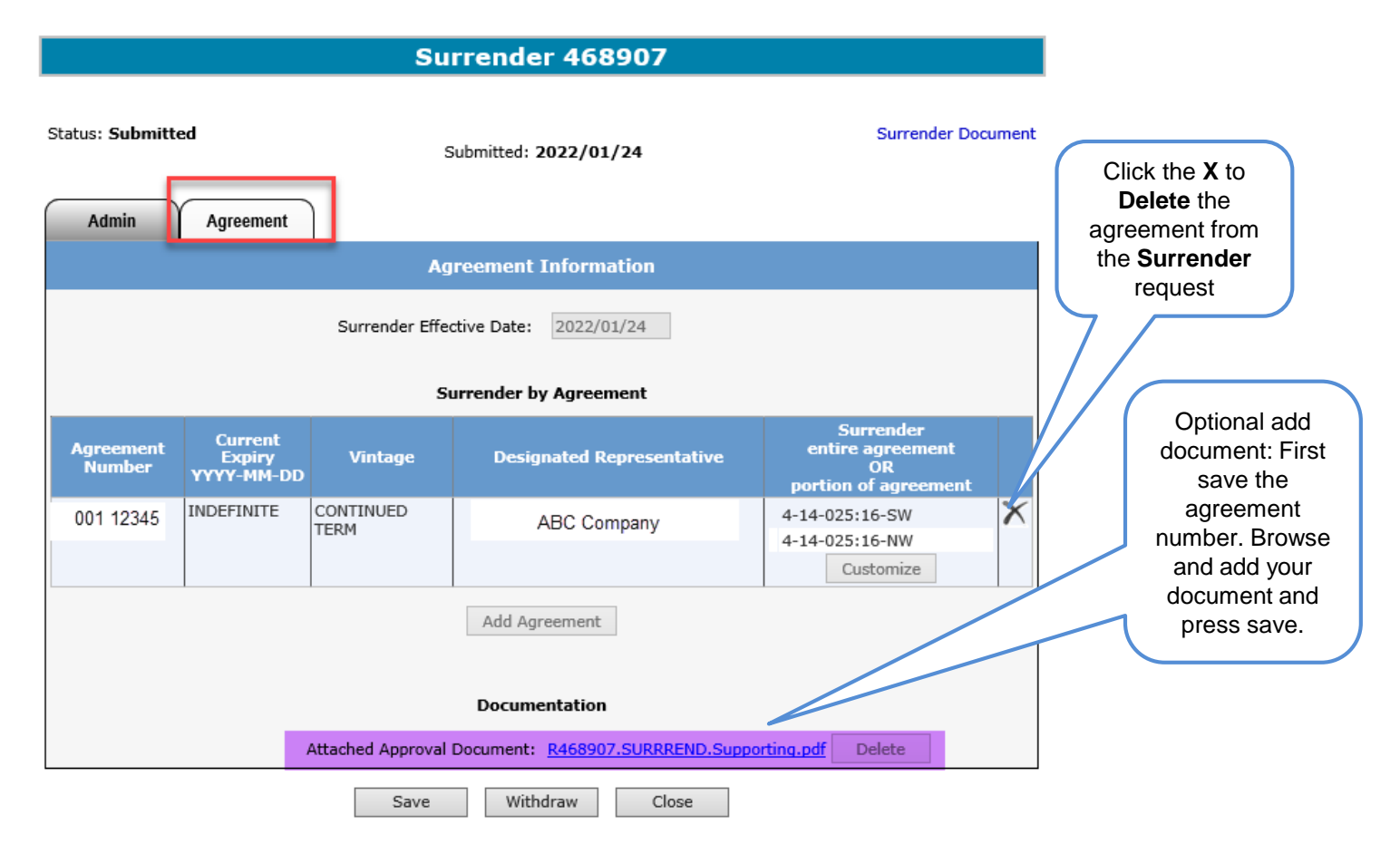

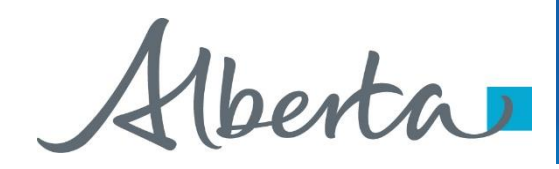

When you select the **Customize** button the **Customize Land Selection** screen will populate. You now can elect to **Breakdown** the land by toggling the arrow. The following options **LSD; Quadrant;** and **Quarter Quadrant** appear.

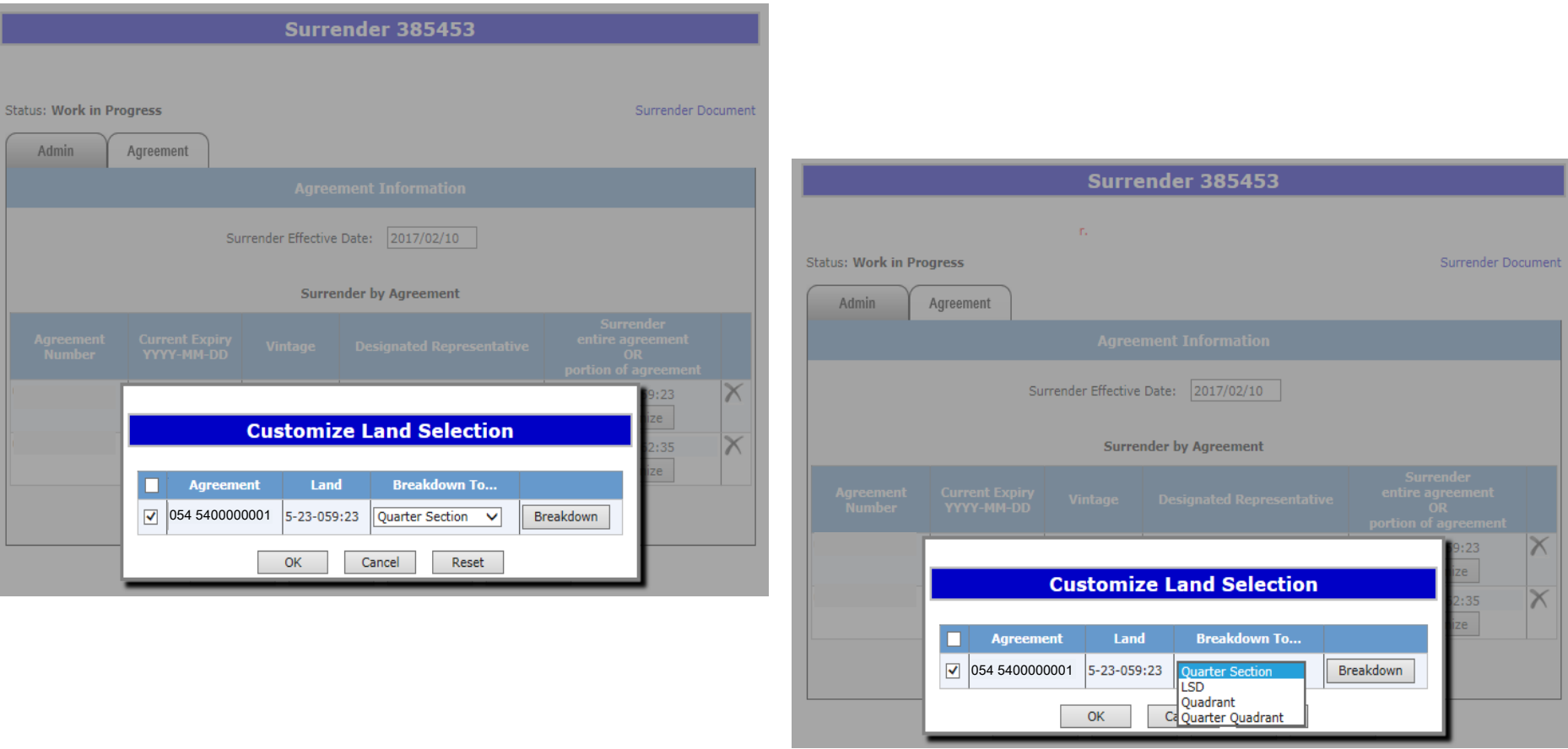

For an **Initial Term**, you cannot breakdown a portion of the land from how it was originally purchased. **Example**: If the original purchase was one section you cannot surrender a half section on an Initial Term.

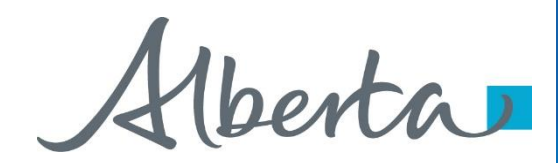

On the **Customize Land Selection** screen when LSD has been selected, another **Customize Land Selection** screen will populate on this screen select the LSD you want to surrender. Then click **Ok**.

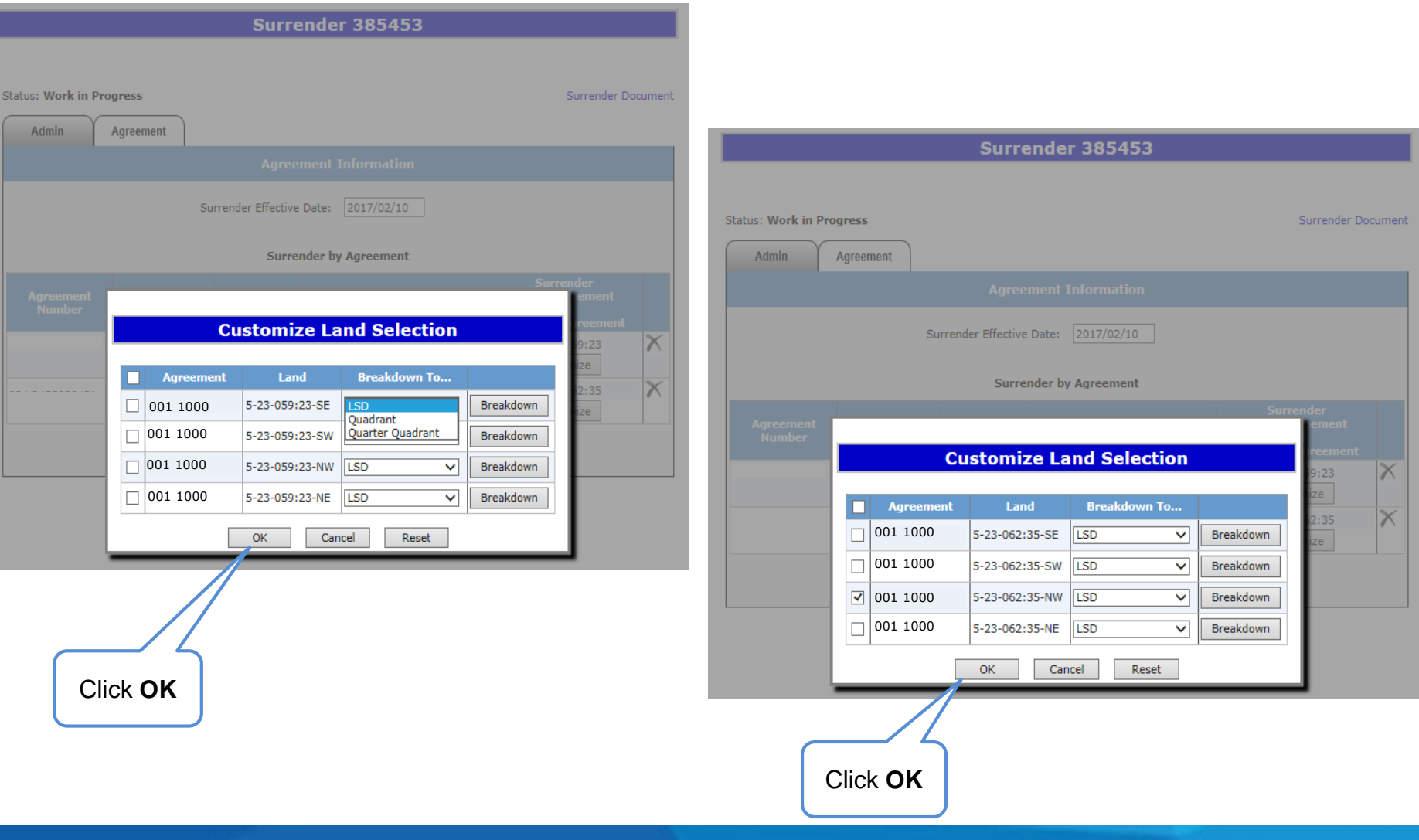

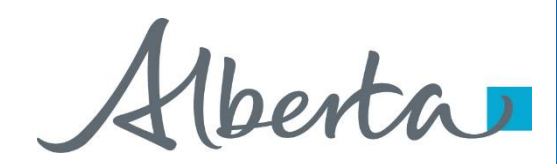

After you click **Ok** on the **Customize Land Selection** Screen, you will be taken back to the **Agreement Information**  Screen. You will click **Save** and then **Submit**, a message will populate **Are you sure you want to Submit Application**? Click **Ok** and your request will be submitted, the agreement will move to **Submitted** status.

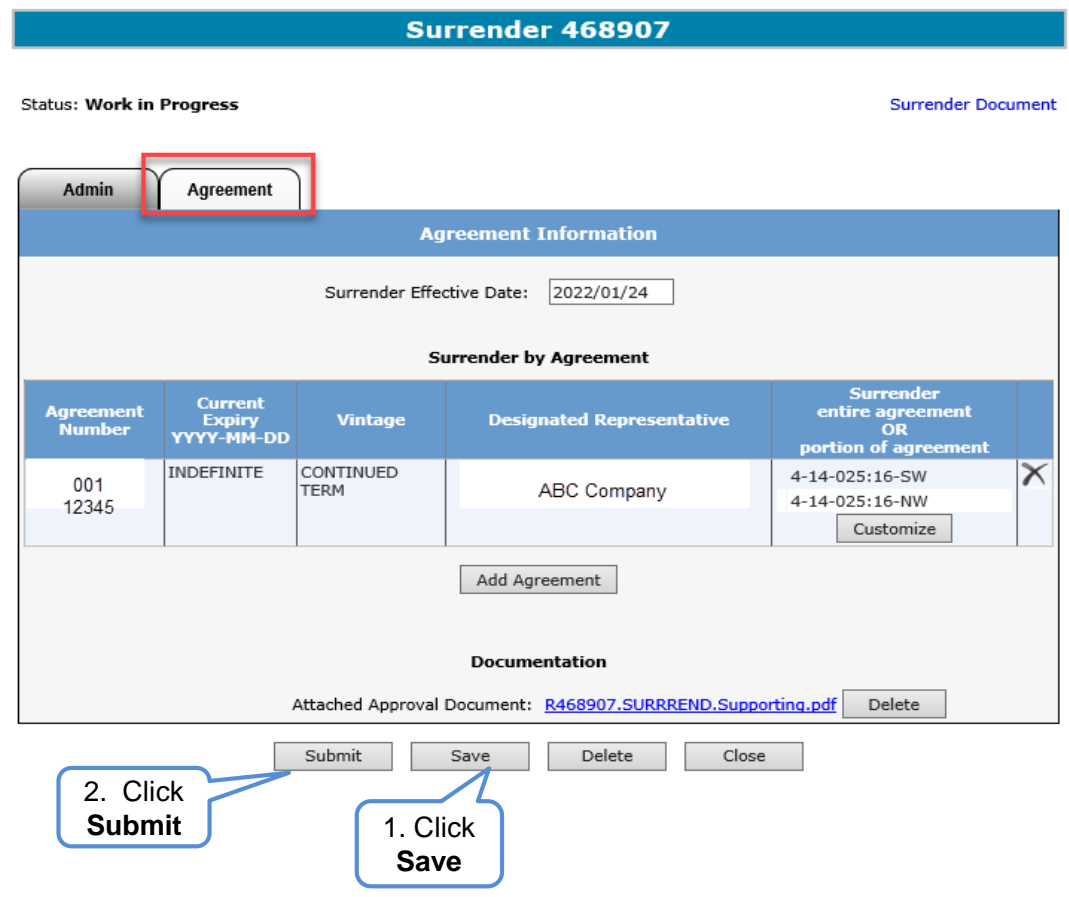

Use the Save button after completing information.

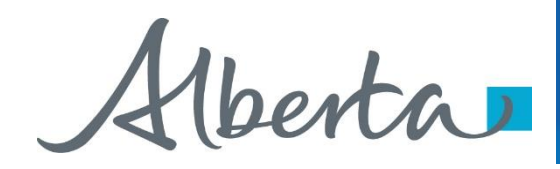

Once you have submitted your surrender request, ETS will update to **Submitted**. You can locate your agreement under the **Work in Progress** screen.

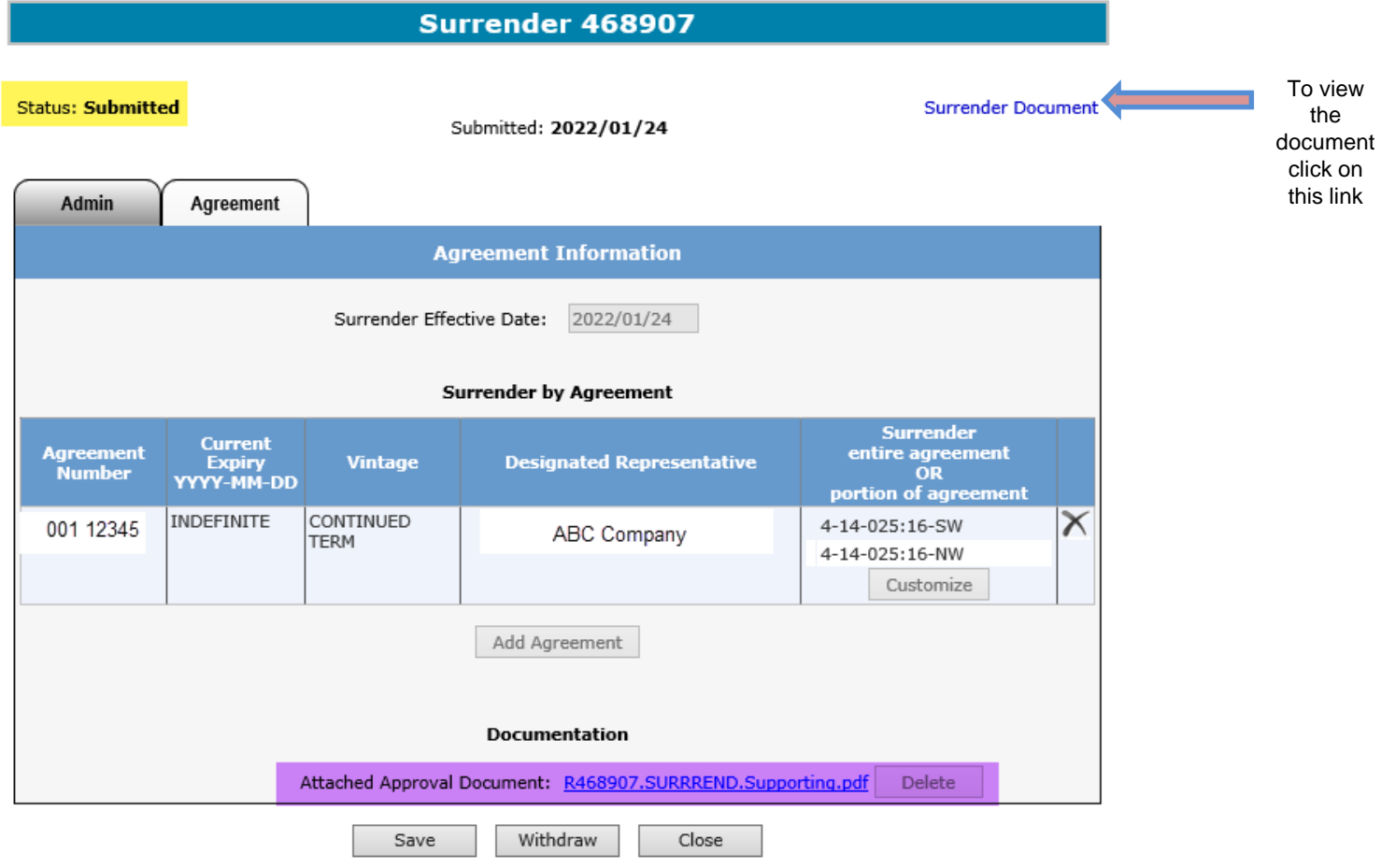

Surrender successfully submitted. Processing will begin

Hberta

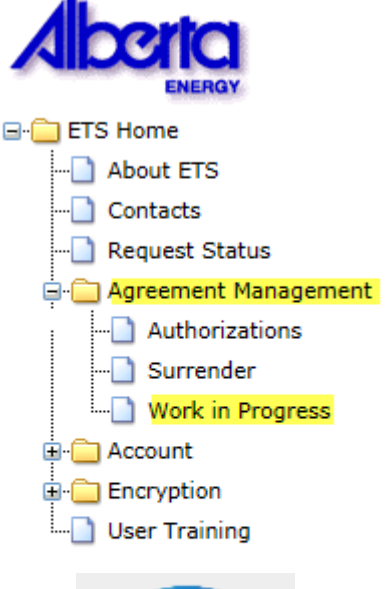

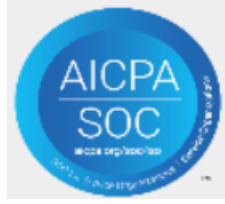

After your Surrender has been Submitted, the surrender request will move to the **Work in Progress** folder and the status will update to **Submitted**.

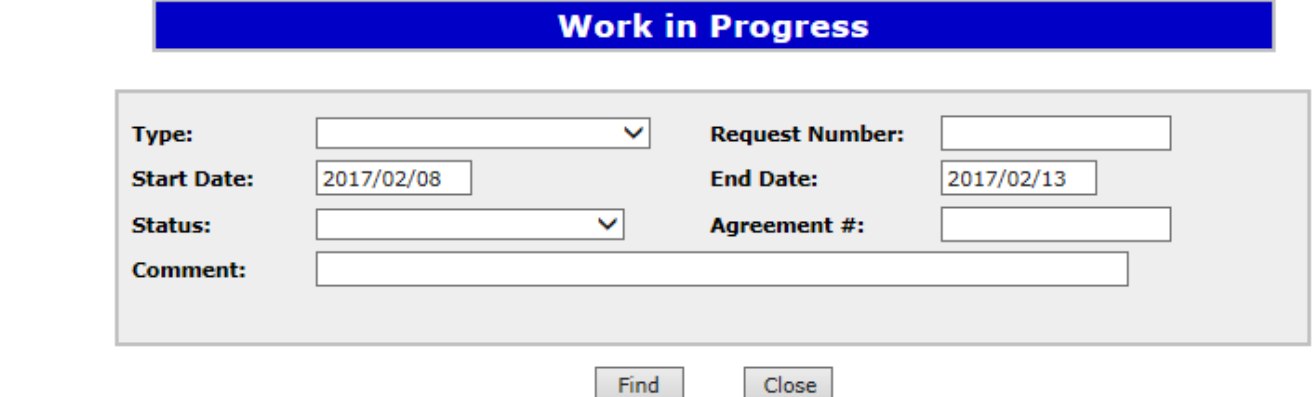

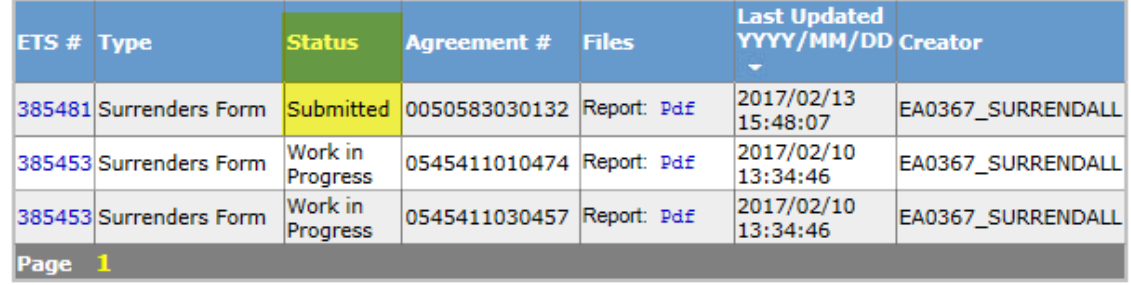

Feedback Help Copyright @ 1999 Government of Alberta

Alberta

## **Work in Progress**

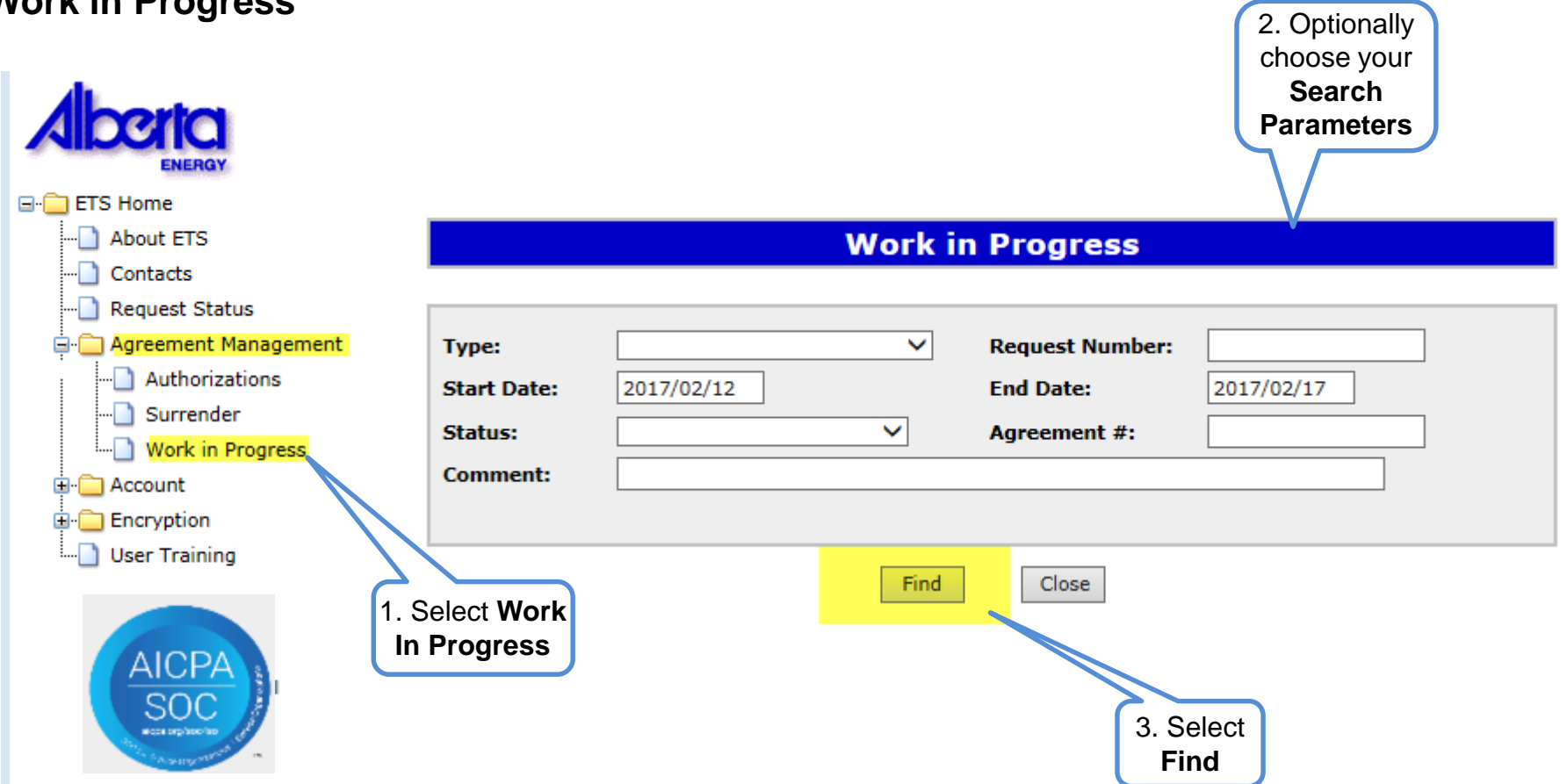

Remove the default date search parameters if you wish to retrieve all active items.

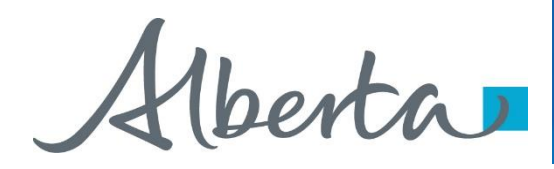

## Agreement Management Government of Alberta

#### **Work In Progress – Search Parameters and Result**

You can utilize the search parameter fields to filter search results.

The table on the right shows the correlation between the parameter fields and each corresponding result column.

Below is a colour-highlighted illustration of the Work in Progress search screen to further demonstrate the relationship between the data.

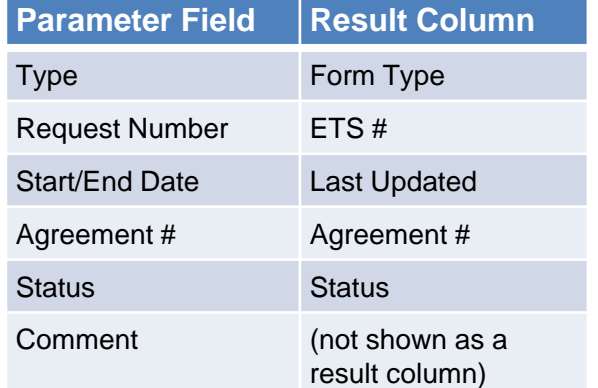

**Work in Progress**  $\checkmark$ **Surrenders Form Request Number:** Type: 2017/02/12 2017/02/17 **Start Date: End Date:** Client Withdrawn v **Status: Agreement #: Comment:** Find Close **Last Updated** ETS # Type **Status Files** YYYY/MM/DD Creator **Agreement #** Client 2017/02/13 Report: Pdf 385481 Surrenders Form 0011000 EA0367 SURRENDALL **Withdrawn** 16:26:10 Page 1 Feedback Help Copyright @ 1999 Government of Alberta

Alberta

### **Work In progress – Search Result**

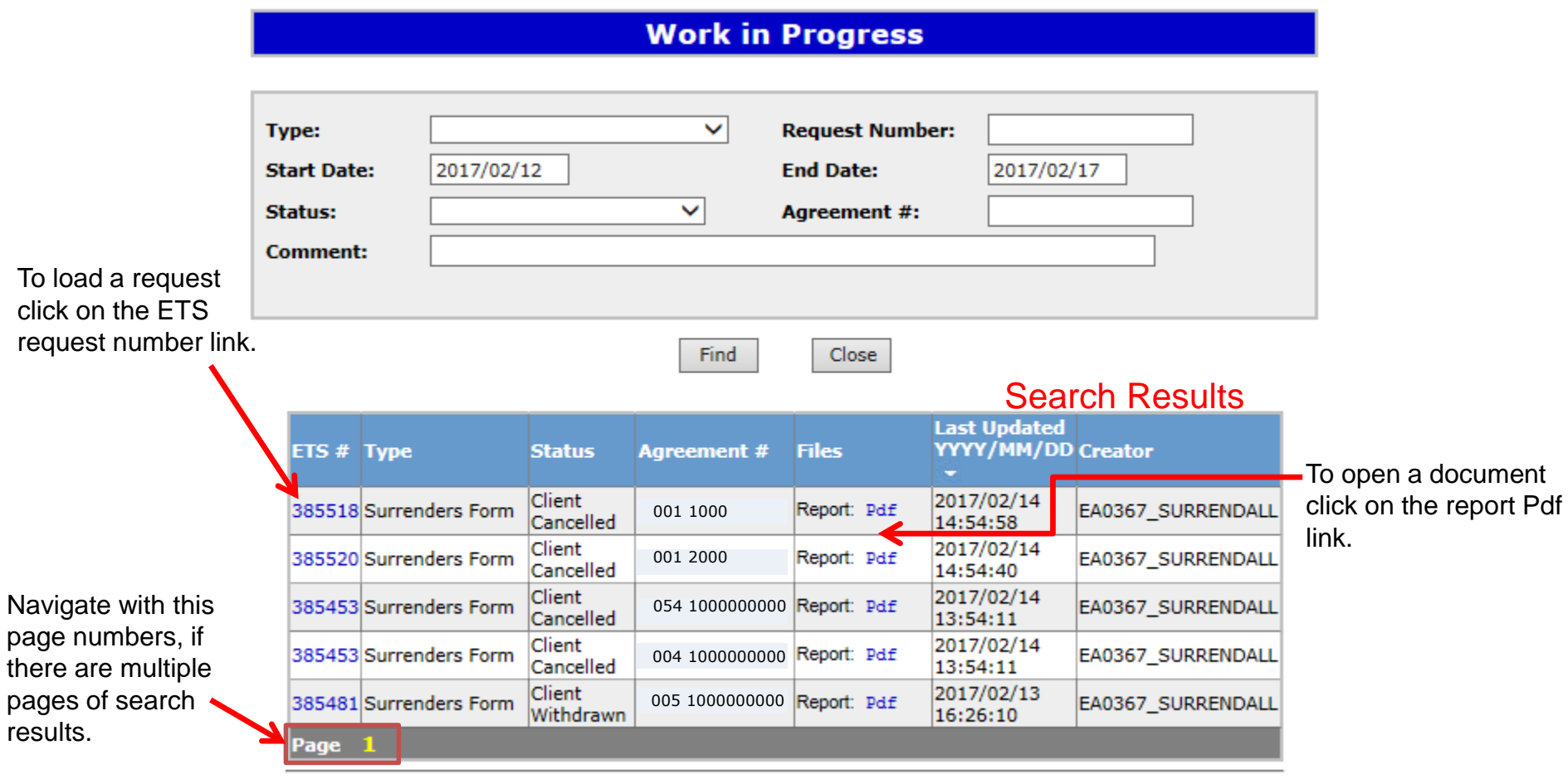

Feedback Help Copyright @ 1999 Government of Alberta

berta

#### **Work in Process**

To check the status of your agreement, select the **Work in Progress** screen. On the lower portion of the screen under **Status** it will list the current status. Example: **Submitted, Work in Progress, Completed, Processing; Client Withdrawn; and Client Cancelled.**

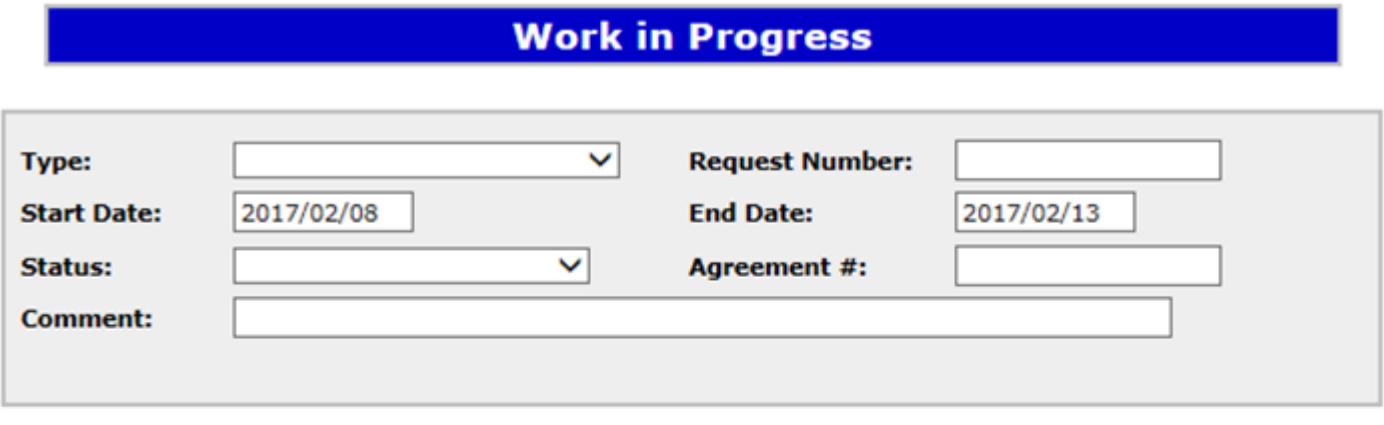

Close

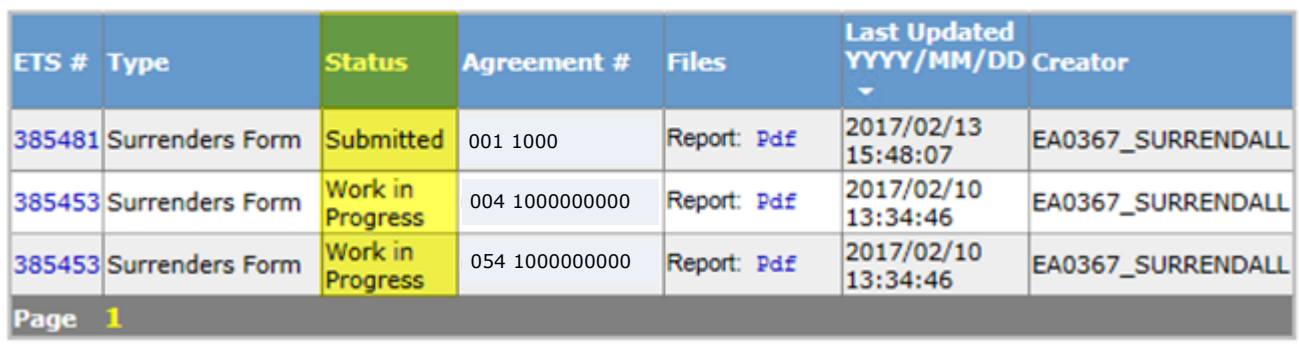

Find

Feedback Help Copyright @ 1999 Government of Alberta

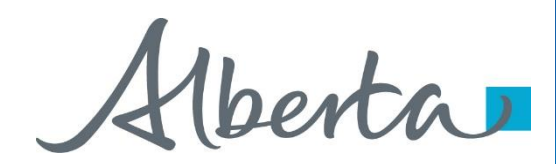

Upon completion of the **Surrender** request, a notification email will be sent to the site **Administrator/Contact.**

## **SAMPLE**

EXTERNAL SENDER. Do not open links or attachments that are unexpected. Do not give out User IDs or Passwords.

Your Surrender Request Number XXXXXX for account ENXXXXX has been Completed. This request can be found under Agreement Management-Work in Progress.

To review your request sign on to the Electronic Transfer System (ETS) website, available through [Alberta.ca.](https://www.alberta.ca/index.aspx)

Do not reply to this EMail. If you have questions or concerns please contact [Energy.Rentals@gov.ab.ca.](mailto:Energy.Rentals@gov.ab.ca)

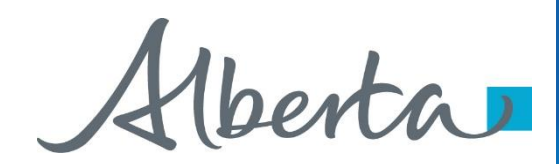

When your **Surrender** has been processed the **Status** on the **Work in Progress** screen will change to **Completed**. You can view your documents by selecting the **Pdf** under **Files**.

### **Work in Progress**

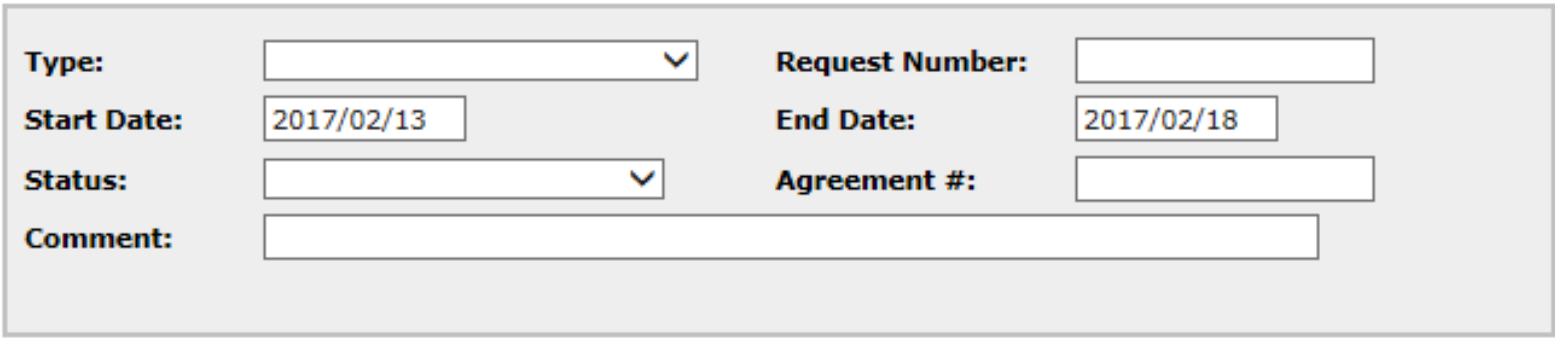

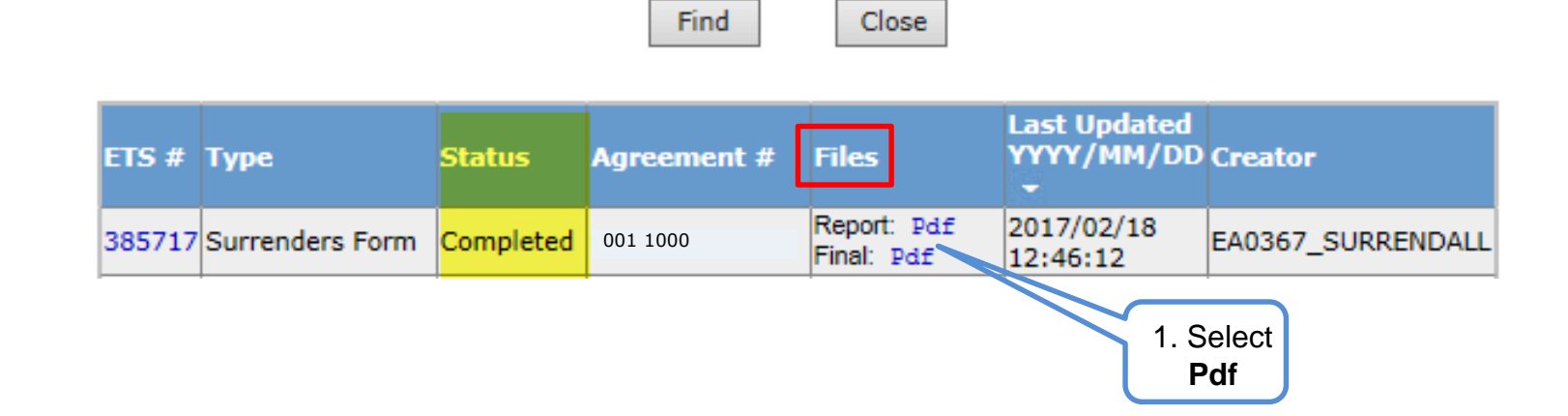

# Alberta

## Agreement Management Government of Alberta

1. Select When **Report Pdf** is selected**,** the following document will populate. **Pdf** Lasr Updated Y:YY/MM/DD Creator **Files** ETS # Type **Status Agreement #** Report: Pdf 2017/02/18 Completed 0040400080248 385717 Surrenders Form EA0367\_SURRENDALL Final: Pdf 12:46:12

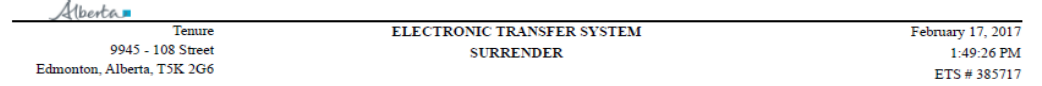

#### **Administrative Information**

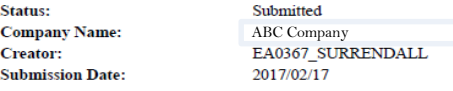

#### **Contact Information**

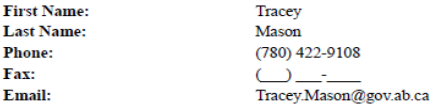

#### **AGREEMENT INFORMATION**

#### Surrender Effective Date: Feb 17, 2017

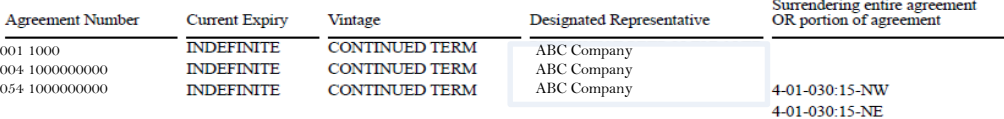

\*\*\* End of Report \*\*\*

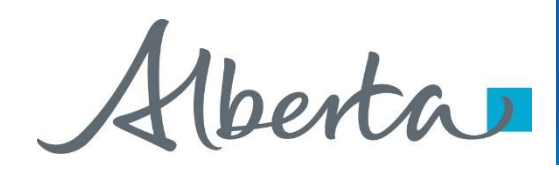

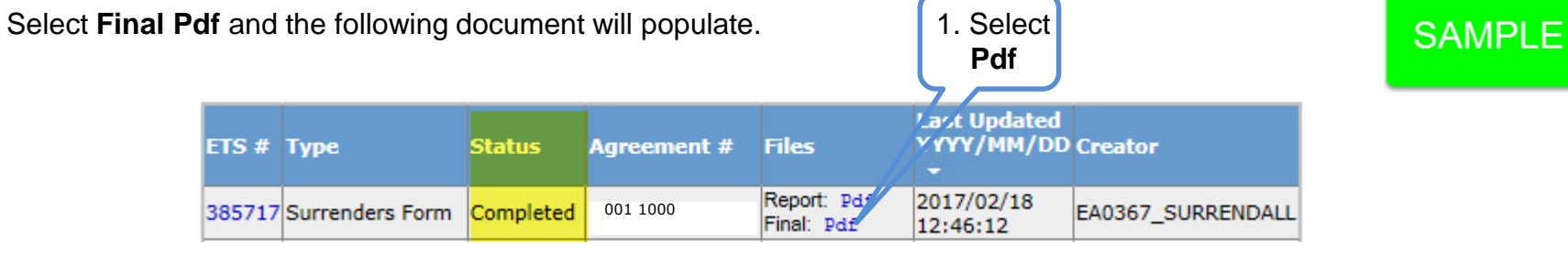

Alberta

**Energy Operations**<br>**PNG Tenure** 9945 108 Street<br>North Petroleum Plaza Edmonton, Alberta T5K 2G6 Canada Canada<br>Telephone: (780) 000 0000<br>Email: @gov.ab.ca<br>www.alberta.ca www.alberta.ca

##DATE##

##DES REP## ##ADDRESS##

**ATTENTION:** 

RE: PNG Agreement 0000000000 Surrender Type: Entire

In response to your surrender form received ##DATE##, the above noted agreement is cancelled effective ##DATE##.

You are no longer authorized to produce oil or gas from the cancelled agreement and the well licensee will be contacted accordingly It is your responsibility to ensure that production is not obtained in trespass, that you still retain complete spacing units and required approvals where necessary. If this agreement is not reinstated within the 60-day period, all wells producing at the time of cancellation will be reviewed for trespass under Section 54(1) of the Mines and Minerals Act.

The following wells are affected by this cancellation:

00/00-00-000-00W0

Yours truly,

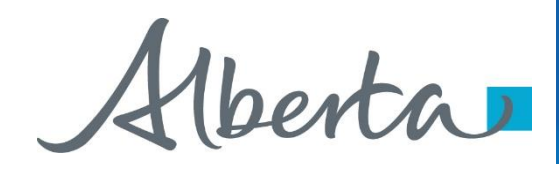

Ē

#### After completion of a **Partial Surrender**, an **Amended Appendix** will populate with the **Final Surrender** letter.

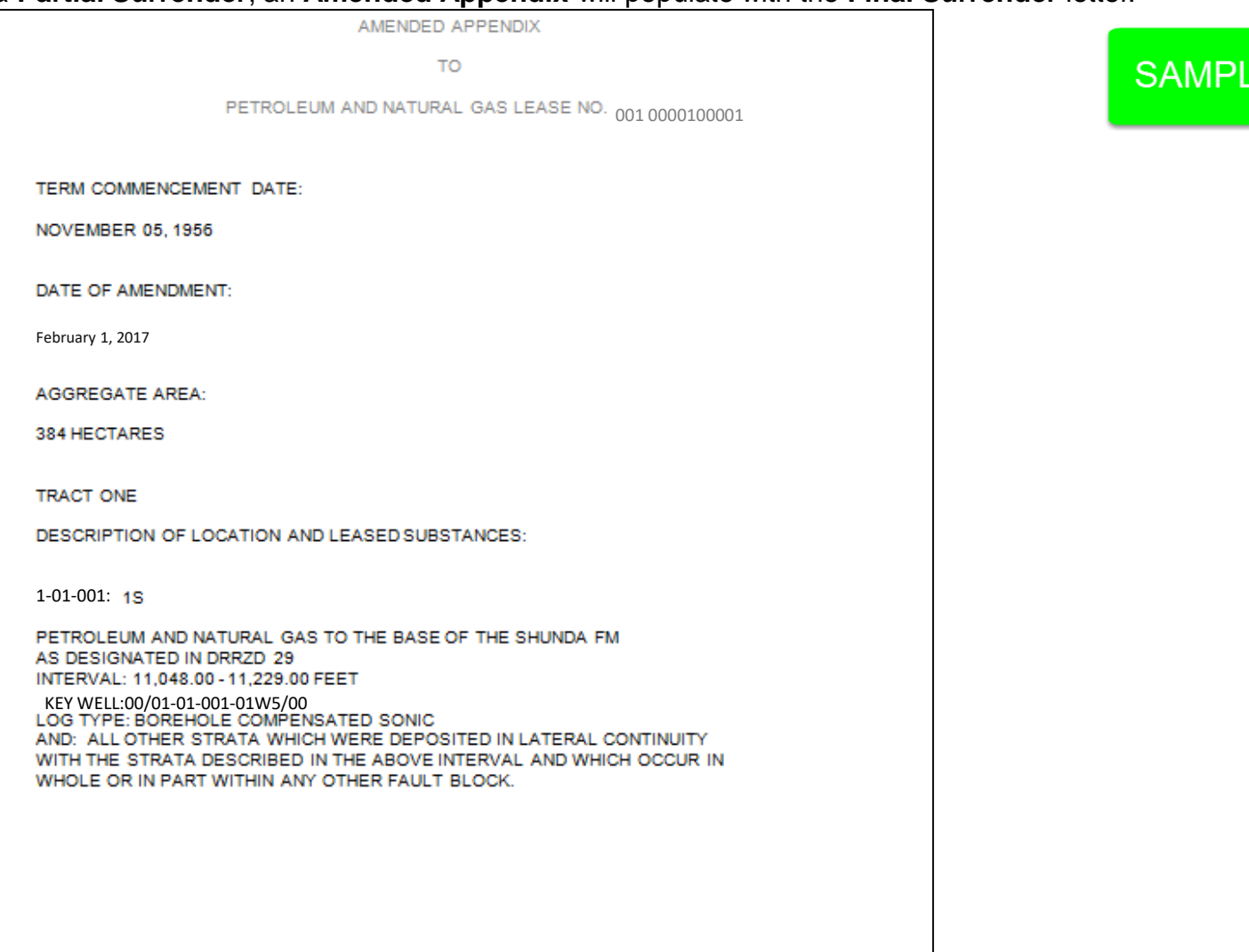

Hberta

#### **Withdraw Request**

To **Withdraw** your Surrender request, the **Status** will need to be **Submitted**. At this point you will access the **Work in Progress** screen and click on the **ETS Request Number.** You may Withdraw your Surrender **Request** at anytime while the **Status** is **Submitted** or **Processing**.

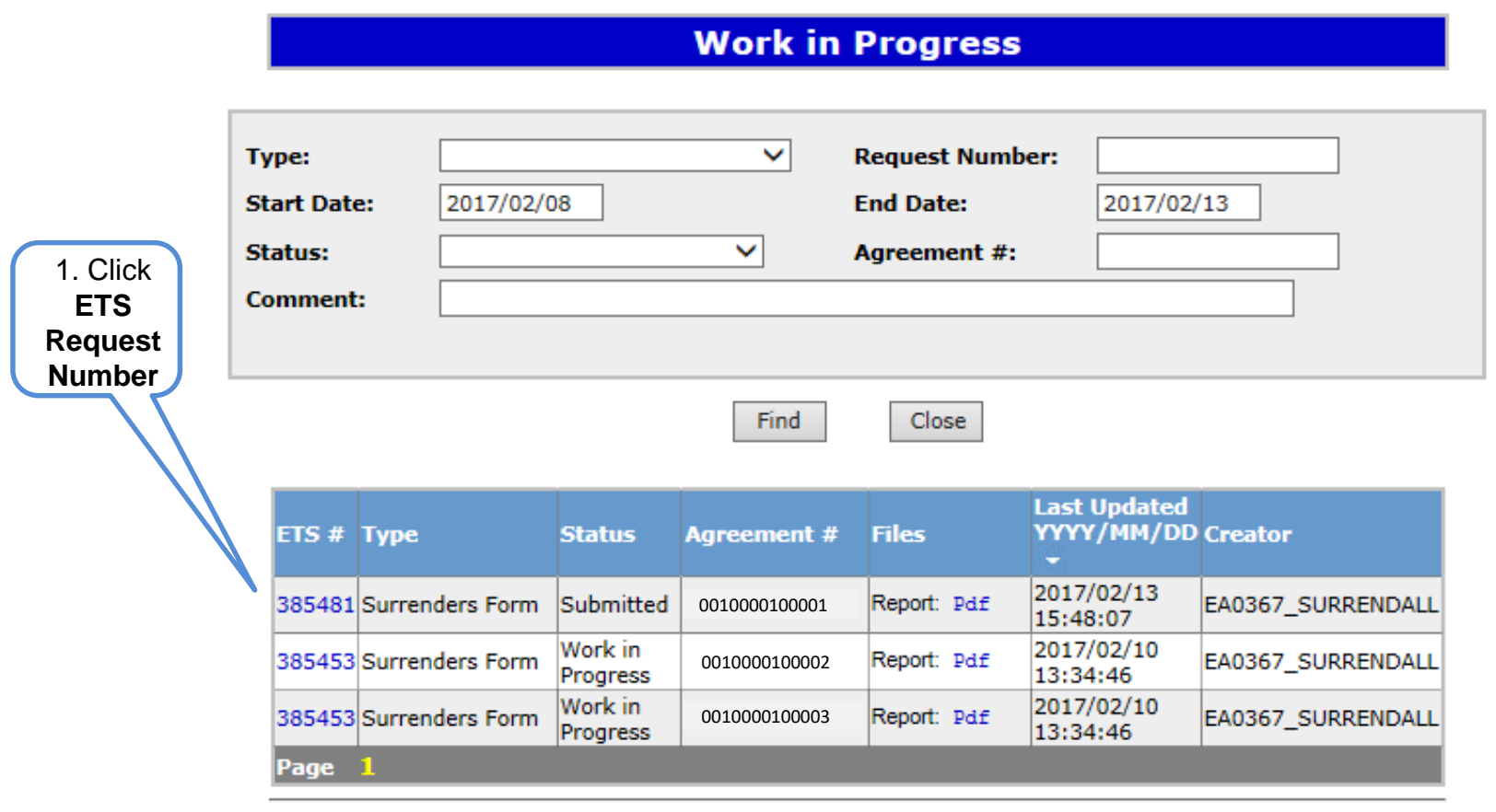

Feedback Help Copyright @ 1999 Government of Alberta

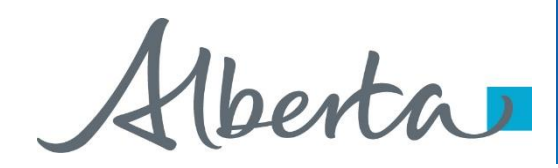

#### **Withdraw Request Continued**

The **Admin** screen will populate displaying the **Company Information** and the Status will show **Submitted**. **Click** on the **Withdraw** button at the bottom of the screen.

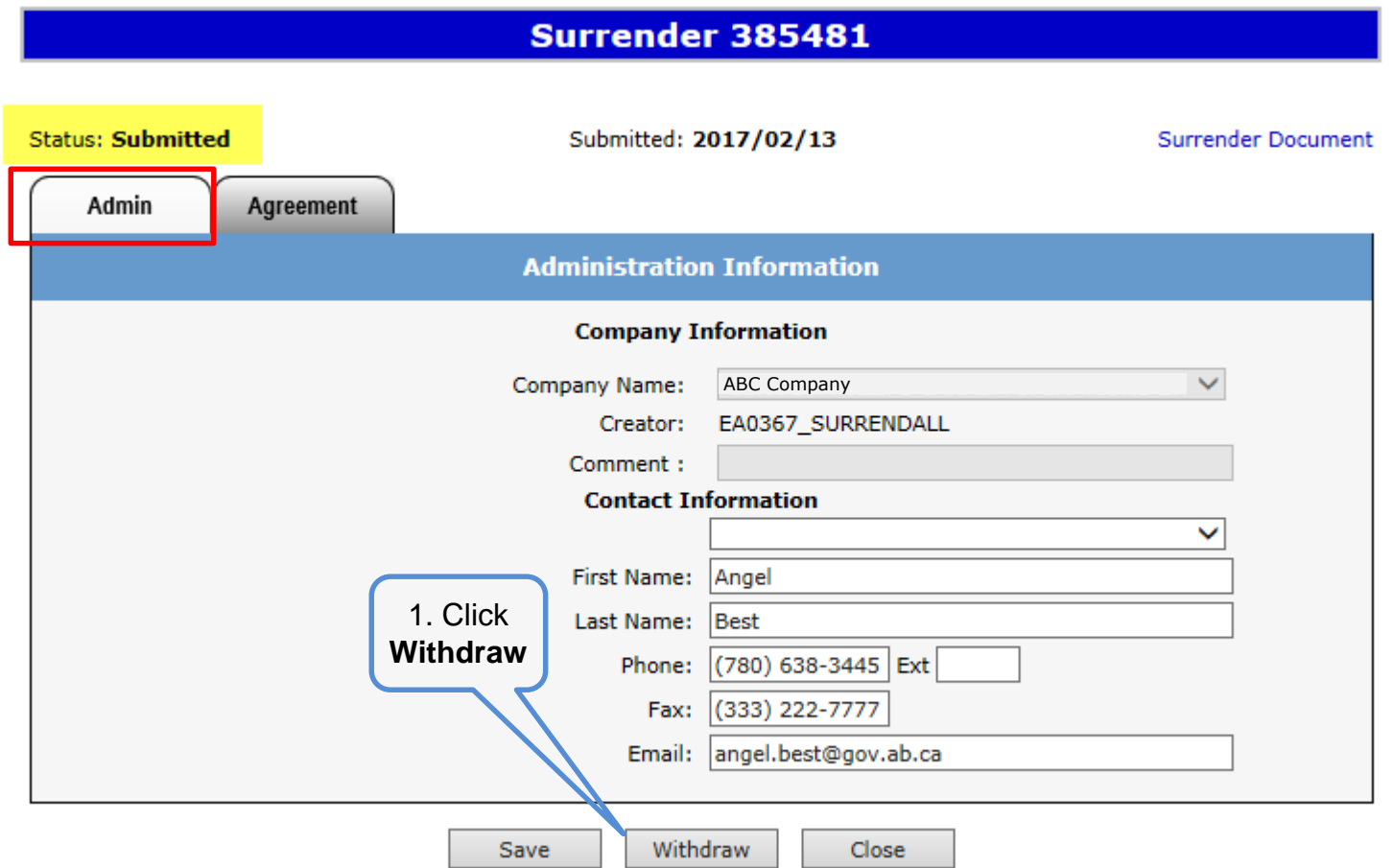

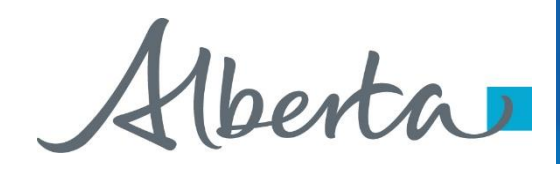

### **Withdraw Request Continued**

A Message box will populate confirming the **Withdrawal** of your **Surrender** application. To proceed click the **Ok**  button.

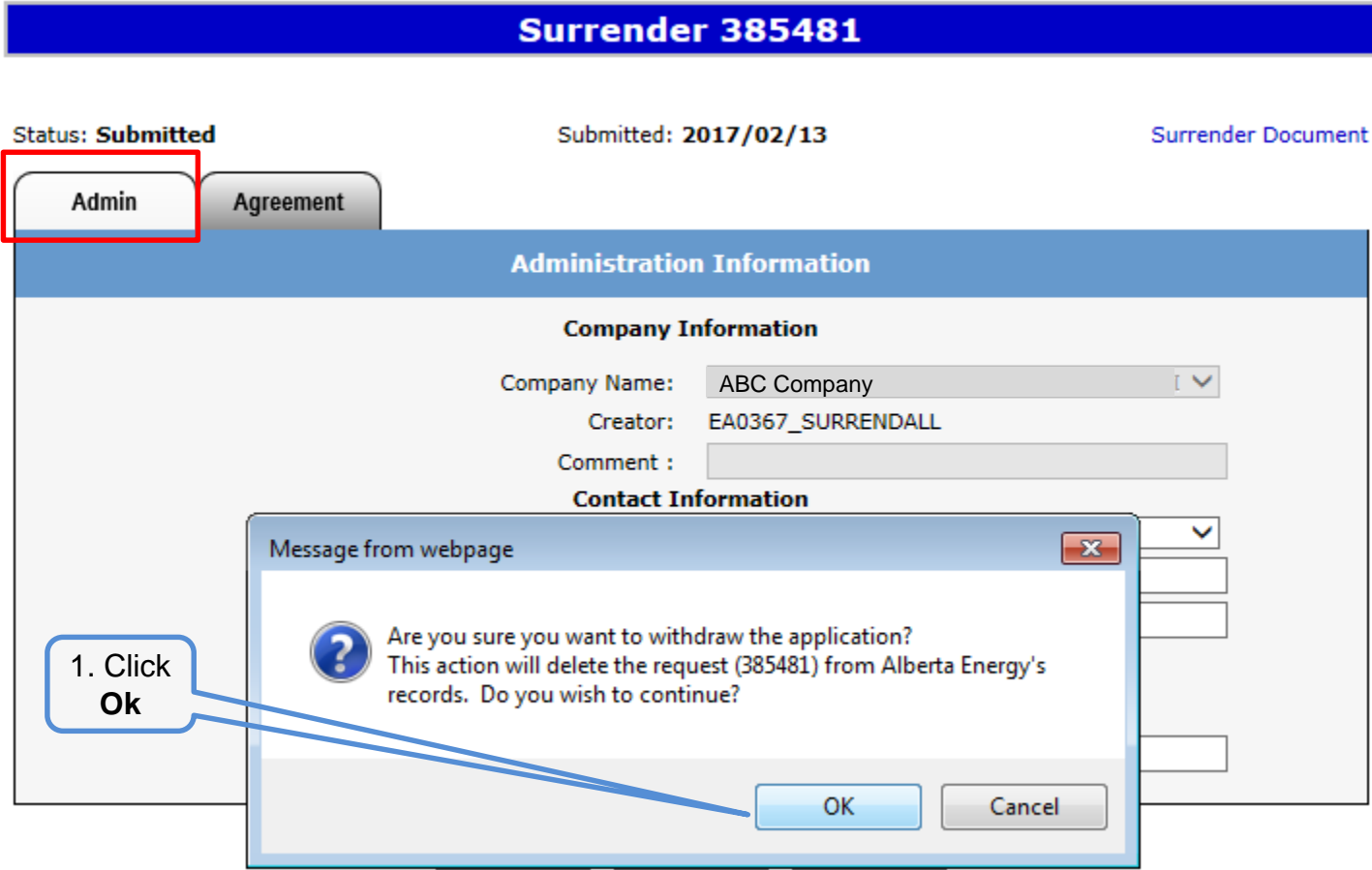

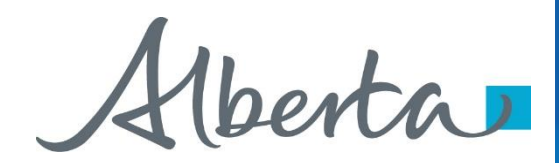

#### **Withdraw Request Continued**

ETS will update the **Status** to **Client Withdrawn,** the Surrender application has been deleted from Alberta Energy's records and the request will no longer be retrievable through a search.

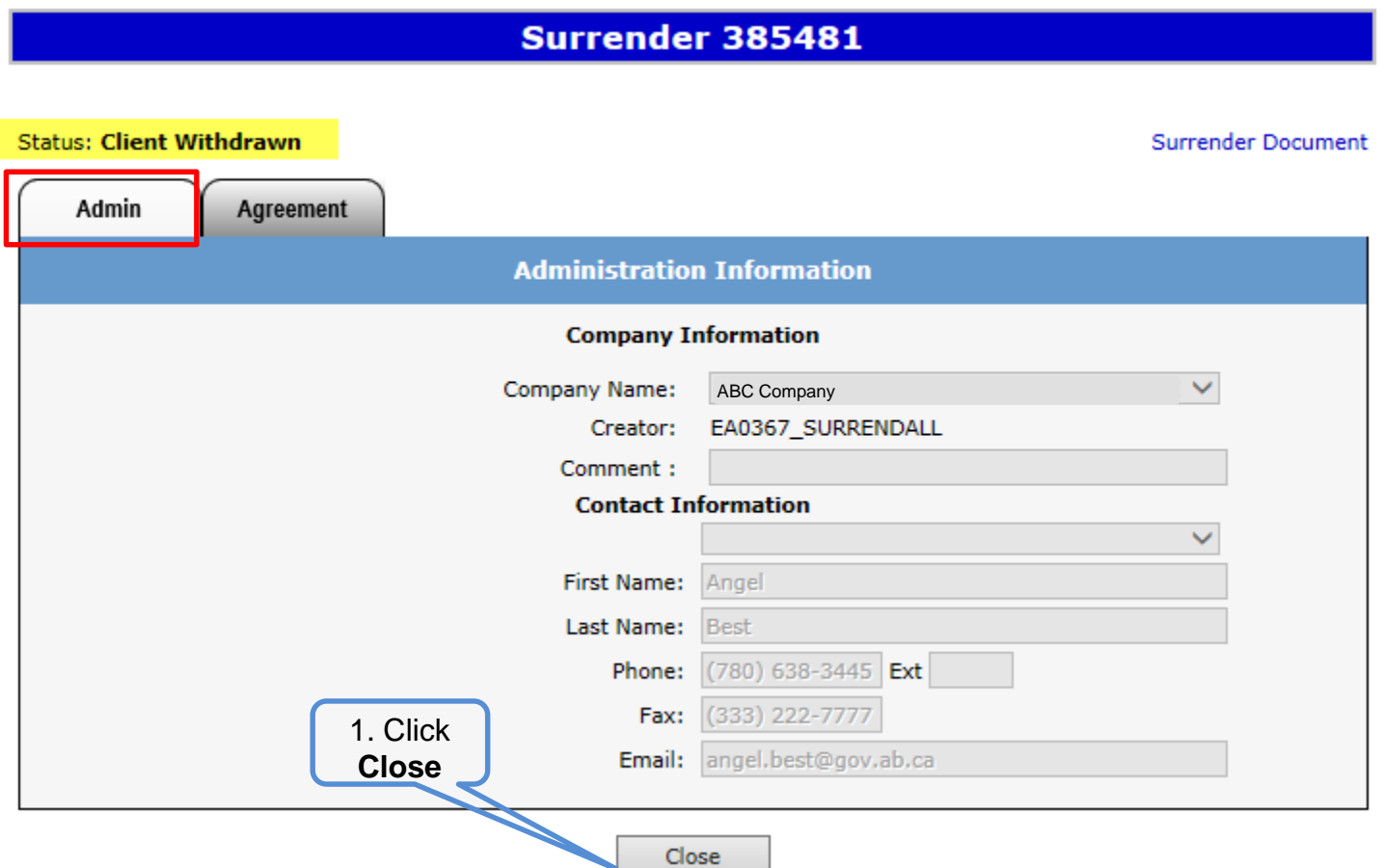

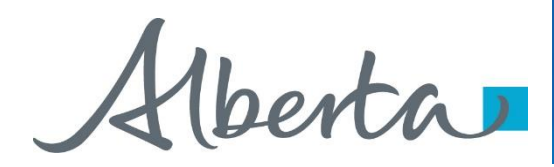

## **RESOURCES**

[ETS Support and Online Learning p](https://training.energy.gov.ab.ca/Pages/Agreement%20Management.aspx)rovides access to relevant guides, courses and other information.

If you have questions, please contact **[Energy.Rentals@gov.ab.ca](mailto:Energy.Rentals@gov.ab.ca)** or the PNG Tenure Help Desk at 780-644-2300 and by selecting option #3.

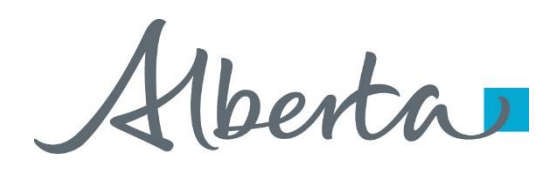

Congratulations!

**You have completed the Agreement Management Surrenders Online Training Course**

To access **Courses, Guides** and **Forms** for all your ETS Business please see [ETS Support and Online Learning](https://training.energy.gov.ab.ca/Pages/default.aspx).

If you have any comments or questions on this training course, please contact:

Crown Agreement Management Helpdesk: (780) 644-2300 Email inquires: [ENERGY.Rentals@gov.ab.ca](mailto:ENERGY.Rentals@gov.ab.ca)

Classification: Protected A